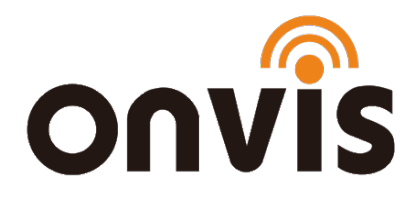

## **UŽIVATELSKÝ NÁVOD**

## ONVIS C3 IP Smart Wi-Fi kamera

Datum poslední aktualizace: 13.1.2021

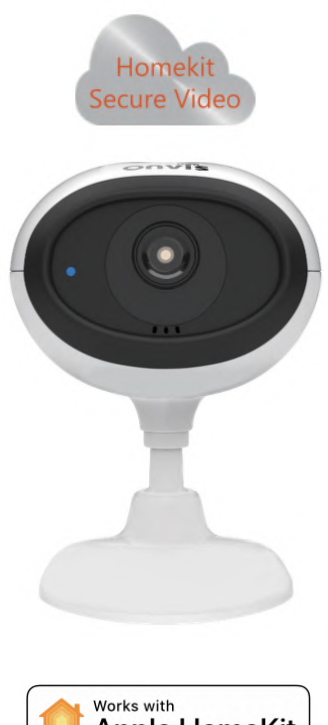

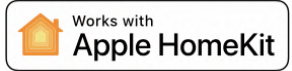

## ZPROVOZNĚNÍ

- 1. Resetovacím špendlíkem stiskněte po dobu 10 sekund resetovací tlačítko. Reset zařízení proběhne poté, co LED postupně blikne červeně, zeleně a modře.
- 2. Ujistěte se, že je vaše iOS zařízení (iOS 13.2 a novější) připojené k 5 GHz / 2,4 GHz Wi-Fi.
- 3. Stáhněte si bezplatnou aplikaci Onvis Home na App Store. Chcete-li používat HomeKit přímo, klikněte na "skip" ("přeskočit"). V opačném případě – pokud chcete využívat dalších služeb Onvis, si vytvořte Onvis účet (nebo se k němu přihlaste). Alternativou je ovládání a nastavení zařízení přes aplikaci Apple Domácnost.
- 4. Aktivujte možnost "Přidat nové zařízení" a naskenujte QR kód z Onvis C3 zařízení, abyste jej mohli přidat do své HomeKit domácnosti.

Poznámka: Pokud není možné QR kód naskenovat, můžete manuálně zadat číselný kód, který najdete na zařízení.

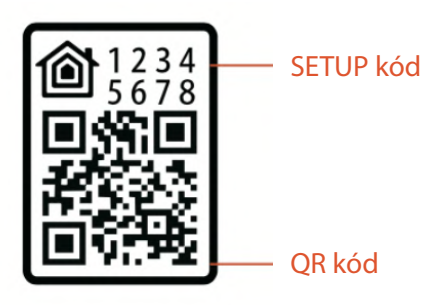

5. V případě, že nelze do aplikace Domácnost zařízení "Onvis-XXXXX", resetujte kameru a znovu ji spárujte s aplikací. QR kód uchovejte pro případ dalšího použití.

- 6. Zařaďte zařízení do místnosti, pojmenujte jej a stejné jméno použijte pro hlasové povely pro asistent Siri. Tuto smart kameru můžete integrovat do vašich HomeKit scén a automatizací.
- 7. Využívání zařízení s podporou HomeKit vyžaduje následující povolení:

```
Nastavení > iCloud > iCloud Drive > Zapnout
Nastavení > iCloud > Klíčenka > Zapnout
Nastavení > Soukromí > HomeKit > Onvis Home > Zapnout
```
## NASTAVENÍ HOMEKIT HUBU

Apple zařízení sloužící jako HomeKit hub (iPad, Apple TV, HomePod) je nezbytné ke zprovoznění a dálkovému ovládání tohoto zařízení.

## Nastavte svůj HomePod, Apple TV nebo iPad jako domácí hub

S domácím rozbočovačem můžete ovládat své příslušenství HomeKit na dálku, udělit přístup lidem, kterým důvěřujete nebo nastavit automatizace.

- Nastavte si příslušenství HomeKit v aplikaci Home na svém iOS zařízení.
- Chcete-li nastavit automatizaci, změnit uživatelská oprávnění nebo vzdáleně streamovat kamery podporující HomeKit<sup>1</sup>, potřebujete HomePod<sup>2</sup>, Apple TV 4K nebo Apple TV (4. generace) s nejnovější verzí tvOS <sup>2</sup>, nebo iPad s nejnovější verzí verze iOS.
- K ovládání příslušenství HomeKit na dálku potřebujete HomePod  $^2$ , Apple TV 4K, Apple TV (4. generace), Apple TV (3. generace) <sup>1,2</sup>, nebo iPad.

• Zařízení, které jste nastavili jako domácí hub, musí zůstat doma a musí být připojeno k domácí Wi-Fi a musí být zapnuto.

### Poznámky:

- 1. Apple TV (3. generace) nepodporuje vzdálený přístup pro sdílené uživatele, ani vzdálený přístup ke kamerám podporujícím HomeKit.
- 2. HomePod a Apple TV nejsou k dispozici ve všech zemích a regionech.

HomePod se automaticky nastaví jako domácí hub, takže můžete dálkově ovládat své příslušenství HomeKit pomocí aplikace Domácnost a vytvářet domácí automatizace. Jen se ujistěte, že zařízení iOS, které jste použili k nastavení HomePodu, je přihlášeno k iCloudu pomocí Apple ID, které jste použili k nastavení příslušenství HomeKit v aplikaci Home.

HomePod není k dispozici ve všech zemích a regionech. Stav připojeného domácího hubu můžete zkontrolovat v aplikaci Domácnost na iPhonu, iPadu, iPodu touch nebo Macu.

### Nastavte Apple TV jako domácí hub

- Nastavte pro své Apple ID dvoufaktorové ověřování. V zařízení iOS přejděte do Nastavení> [vaše jméno] > iCloud a ujistěte se, že je klíčenka na iCloudu zapnutá.
- V Apple TV přejděte do Nastavení > Účty a ujistěte se, že jste přihlášeni k iCloudu se stejným Apple ID jako vaše iOS zařízení.
- Po přihlášení do iCloudu se vaše Apple TV automaticky nastaví jako domácí hub.

• Chcete-li zjistit, zda je vaše Apple TV připojena jako domácí hub, přejděte do Nastavení na Apple TV. Pak přejděte na Účty > iCloud a podívejte se pod HomeKit.

Apple TV není k dispozici ve všech zemích a oblastech.

### Nastavte iPad jako domácí hub

- Přejděte do Nastavení > [vaše jméno] > iCloud.
- Přihlaste se pomocí svého Apple ID.
- Zkontrolujte, zda jsou iCloud Klíčenka i Domácnost zapnuté.
- Přejděte do Nastavení > Domácnost a zapněte možnost Použít tento iPad jako rozbočovač.

## TECHNICKÁ SPECIFIKACE

- Datové uložiště: iCloud (HomeKit Secure Video), MicroSD karta (až 128 Gb)
- Rozlišení: 1080p@30fps X4 (údaje odpovídají nahrávání na iCloud / živé streamování / MicroSD karta)
- CMOS Senzor: Sony IMX Stralight Sensor, 2Mpx
- Wi-Fi: 5 GHz nebo 2,4 GHz, 802.11 b/g/n/ac
- Dvoucestné audio
- HDR (High Dynamic Range)
- FOV čočky: 134 °
- Noční vidění: automatický IR-cut, nejvyšší kvalita
- Adaptér: vstup AC 100 240 V, 50/60 Hz, 0,2 A; výstup DC 5 V, 1,2 A, USB C
- Rozměry: 112 x 87 x 80 mm
- Provozní teplota:  $0^{\circ}$  C ~ 40 ° C
- Provozní vlhkost: 10 % ~ 90 % RH, nekondenzující
- Skladovací teplota: 20 ° C ~ 70 ° C
- Skladovací vlhkost: 5 % ~ 90 % RH, nekondenzující
- Certifikace: FCC, CE, ROHS

## VLASTNOSTI

### Kompatibilní s Apple HomeKit

Onvis C3 je kompatibilní s Apple HomeKit. Hlasové povely Siri na iOS zařízení nebo na Apple Watch (pro live stream odkudkoliv například "Hey, Siri, show me the Baby Room"). Onvis C3 bude synchronní se všemi Apple zařízeními.

#### HomeKit Secure Video

Onvis podporuje funkci "Zabezpečené video HomeKitu", což vám umožní bezpečné uchování záznamů pořízených vašimi kamerami na iCloudu. Sledujte na vašem iPhonu, iPadu nebo Macu živá videa nebo videa ze záznamu pořízená Onvis C3 kamerou v aplikaci Domácnost.

### Žádné extra poplatky za uložiště

Onvis C3 pořizuje video záznamy a zdarma ukládá videa na iCloud, pokud je zaregistrován iCloud plán předplaceného uložiště. Je-li video uloženo na iCloudu, lze jej opakovaně přehrávat a stahovat přes aplikaci Domácnost na vaše iOS zařízení. Onvis C3 podporuje lokální uložiště ve formě MicroSD karty o velikosti až 128 GB.

### HD rozlišení bez kompromisů

Onvis C3 natáčí 1080 p HD videa se snímkovou frekvencí 30 fps na 4 streamech – 1 pro iCloud se 4 sekundovým předstihem, 2 pro živý přenos a 1 pro nahrávání na MicroSD. IMX Starlight CMOS senzor převádí barvy i v extrémně tlumeném světle, a to v nejvyšší kvalitě pro noční vidění. HDR je zárukou velmi živých barev.

### Ochrana soukromí

Onvis chrání vaše soukromí prostřednictvím HomeKit Secure Video (HSV). Před nahráváním na iCloud jsou všechna data zašifrována. 256bitové šifrování AES na úrovni bankovního zabezpečení Transport Layer Security (TLS) zajišťuje špičkové zabezpečení dat.

### Snadné nastavení

Stačí spustit kameru, naskenovat Setup kód a Onvis C3 nastavíte během chvilky.

### Bohaté notifikace

Obrázek v notifikaci na iPhonu nebo Apple Watch vás seznámí s nahrávkou i z uzamčené obrazovky.

### Detekce pohybu

Onvis C3 detekuje pohyb prostřednictvím změny obrazu. Nehody bez přímého zásahu člověka, jako například výskyt ohně, budou zaznamenány.

## PŘEDSTAVENÍ PRODUKTU

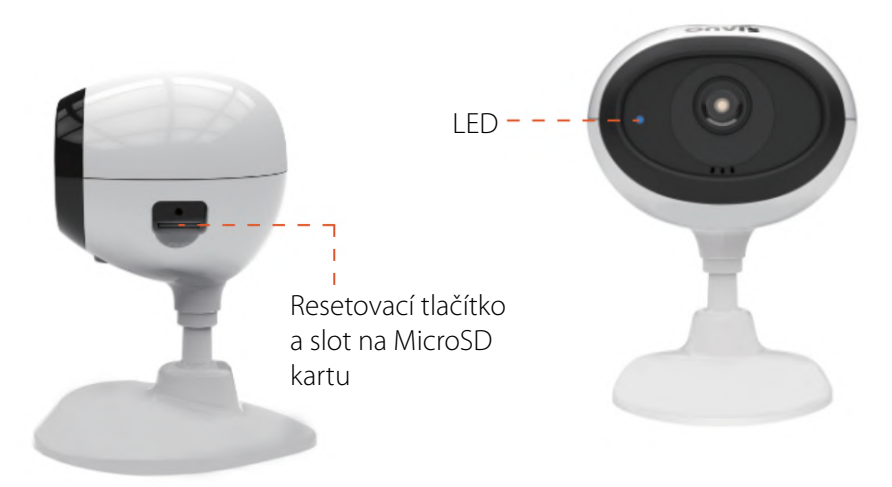

### LED oznámení

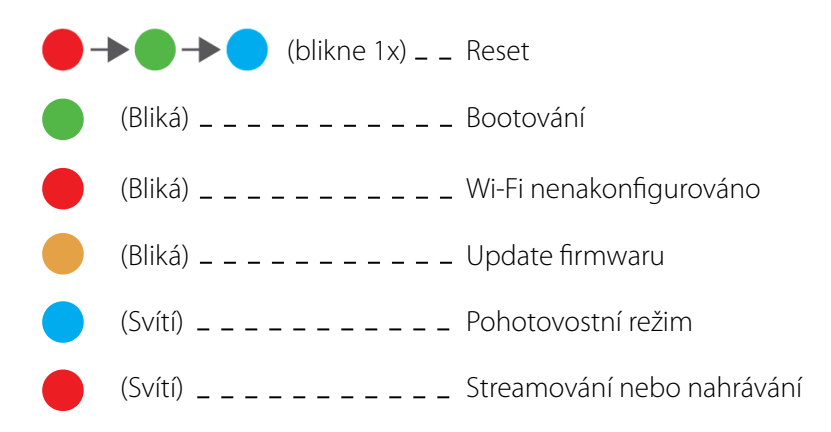

# UVEDENÍ DO TOVÁRNÍHO NASTAVENÍ

Vložte resetovací špendlík, nebo jiný vhodný předmět, a stiskněte tlačítko po dobu 10 sekund. Úspěšné resetování kamery značí LED kontrolka, která blikne postupně červeně, zeleně a modře.

## FAQ – často kladené dotazy

### Co když se mi nedaří spárovat Onvis C3 s aplikací Onvis Home?

- 1. Ujistěte se, že je C3 zapnutá a poblíž.
- 2. Ujistěte se, že LED na kameře červeně blikne před nastavením Wi-Fi. Pokud ne, prosím resetujte kameru a vyčkejte, dokud LED neblikne červeně.
- 3. Vyberte C3 na obrazovce a poté naskenujte Setup kód, který najdete na C3 zařízení, v manuálu, nebo na balení.
- 4. Pokud aplikace po naskenování kódu hlásí "Couldn't add the device" ("Zařízení nelze přidat"):
	- smažte aktuální "Domácnost" v Nastavení a zavřete aplikaci;
	- uveďte zařízení do továrního nastavení (viz část "Uvedení do továrního nastavení");
	- znovu přidejte zařízení.

## Co s tím, když C3 funguje po resetu normálně, ale občas se odpojí ze sítě a nemůže být nalezena?

1. Ujistěte se, že počet připojených zařízení na vaši Wi-Fi síť nepřevyšuje kapacitu routeru. V opačném případě prosím použijte router s vyšší kapacitou.

- 2. Znovu připojte vaše iOS zařízení k Wi-Fi a ujistěte se, že je Wi-Fi signál dostatečný.
- 3. Pokud váš router v bezdrátové síti funguje špatně, může to být způsobeno zahlcením sítě. Vyčkejte, až bude síť stabilní.
- 4. Zkontrolujte nastavení routeru a ověřte, zda není nastaven limit pro počet simultánních připojení.
- 5. Restartujte nebo obnovte tovární nastavení na vaší C3. Přidejte toto zařízení do aplikace Onvis Home.
- 6. Aktualizujte firmware na nejnovější verzi.

# ZÁKONNÁ OZNÁMENÍ

Použití značky Apple znamená, že příslušenství bylo navrženo pro práci s technologií identifikovanou značkou Apple a bylo vývojářem certifikováno, aby splňovalo výkonnostní standardy společnosti Apple. Společnost Apple není odpovědná za provoz tohoto zařízení ani za jeho soulad s bezpečnostními a regulačními normami.

Apple, Apple Watch, HomeKit, iPad, iPad Air a iPhone jsou obchodními značkami Apple Inc. Registrované v USA a dalších zemích. HomePod je obchodní značka společnosti Apple Inc.

Automatické a vzdálené ovládání tohoto příslušenství s podporou HomeKit vyžaduje HomePod, Apple TV nebo iPad nastavený jako domácí rozbočovač. Doporučujeme provést aktualizaci na nejnovější software a operační systém. K ovládání tohoto příslušenství s podporou HomeKit se doporučuje nejnovější verze iOS nebo iPadOS. Pro aktivaci služby HomeKit Secure Video je třeba iCloud plan (jedno z předplatných iCloud služeb) a HomePod s iOS 13.2 nebo novějším / Apple TV s tvOS 13.2 nebo novějším / iPad s iPadOS 13.2 nebo novějším nastaveným jako domácí rozbočovač.

## OBECNÁ OZNÁMENÍ

- Produkt obsahuje drobné části, které mohou dětem způsobit udušení. Udržujte produkt z dosahu dětí. Pečlivě zlikvidujte plastový obal. Obal není hračka a může způsobit udušení dětí.
- Produkt se může při používání zahřívat. Ujistěte se, že je produkt bezpečně umístěn na dobře větraném místě a mimo dosah zdroje tepla (např. přímého slunečního záření, radiátorů apod.)
- Pokud není uvedeno jinak, je tento produkt určený k použití ve vnitřních prostorách a musí být uchován mimo vlhké prostředí nebo z dosahu povětrnostních vlivů, jako například deště, sněhu nebo mlhy.
- Produkt není navržený pro použití v jakémkoliv strojním, zdravotnickém nebo průmyslovém zařízení.
- Produkt neobsahuje součástky, které by mohl opravovat nebo nahrazovat uživatel. Nepokoušejte se produkt opravovat.
- Nerozebírejte produkt. Rozebírání produktu může způsobit úraz elektrickým proudem nebo jiné zranění.
- Pokud jsou plastový obal, kryt baterií, šroubky nebo svorky poškozené, produkt nepoužívejte a zlikvidujte jej odpovídajícím způsobem podle místních předpisů.

• Je-li produkt poškozen nebo nefunkční, kontaktujte zákaznický servis nebo svého prodejce.

# PROHLÁŠENÍ O SHODĚ

Tímto Shenzhen ChampOn Technology Co., Ltd. prohlašuje, že tento produkt je v souladu s následujícími dokumenty:

2014/35/EU Low Voltage Directive (náhrada 2006/95/EC) 2014/30/EC EMC Directive  $\epsilon$ 2014/53/EU Radio Equipment Directive (RED) 2011/65/EC (EU) 2015/863 RoHS 2 Directive Pro kopii dokumentu s prohlášením o shodě navštivte stránky www.onvistech.com. Tento produkt je schválený pro použití v EU.

Dovozce: Shenzhen ChampOn Technology Co., Ltd. Adresa: Room 1A-1004, International Innovation Valley, Nanshan, Senzhen, Guangdong, Čína Výrobce: Shenzhen ChampOn Technology Co., Ltd.

Adresa: Room 1A-1004, International Innovation Valley, Nanshan, Senzhen, Guangdong, Čína

## LIKVIDACE

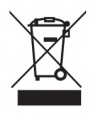

Tento symbol označuje nezákonnost ukládání elektronického odpadu do domovního odpadu. Prosím recyklujte nepotřebné zařízení a uložte jej v souladu s místními předpisy.

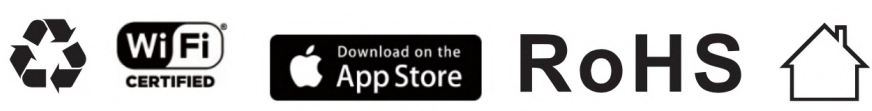

## PRŮVODCE INSTALACÍ

### 1. Obsah balení

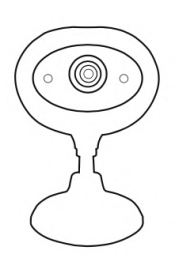

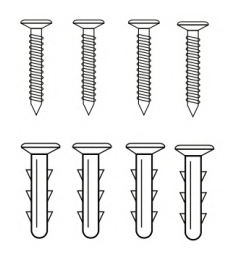

Kamera Onvis C3 4 vruty a 4 hmoždinky

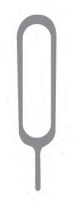

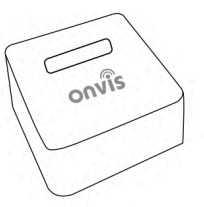

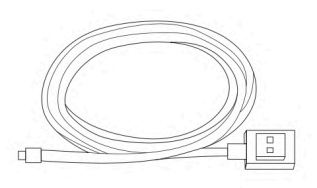

špendlík

Resetovací Síťový adaptér 2 m napájecí kabel

2. Resetování zařízení (viz též část Uvedení do továrního nastavení)

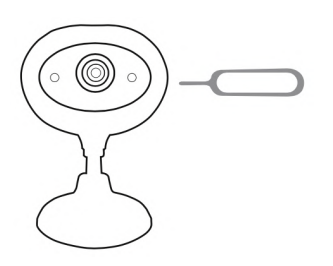

Vložte resetovací špendlík do resetovacího otvoru na straně kamery a stiskněte resetovací tlačítko po dobu přibližně 10 sekund do doby, než LED postupně blikne červeně, zeleně a modře.

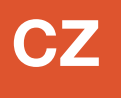

#### 3. Způsoby montáže

a. Postavte C3 na stůl, nebo jinou rovnou plochu.

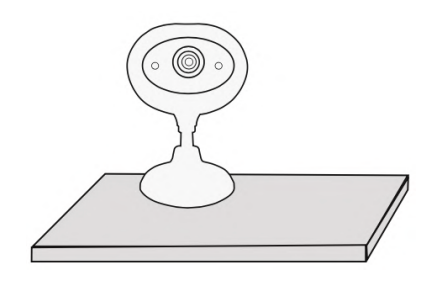

b. Montáž na zeď: použijte vruty a hmoždinky a připevněte kameru na stěnu.

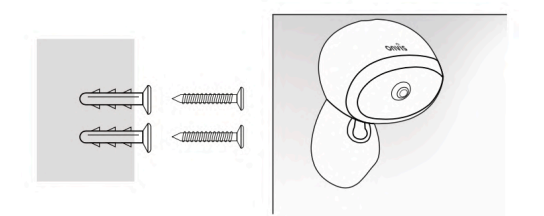

c. Montáž na strop: použijte vruty a hmoždinky a připevněte kameru na strop.

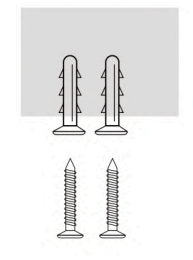

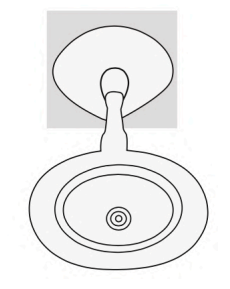